# Three Great Reasons to Use the SAS® ODS Excel® Destination

Kirk Paul Lafler, Software Intelligence Corporation, Spring Valley, California

# Abstract

SAS® software is the "gold" standard for robust and reliable data access, manipulation, analytics, analysis, reporting, and data discovery. Microsoft Excel® is the most widely used software in the world. This paper and presentation introduces the Output Delivery System (ODS) Excel destination; and three great reasons to use the SAS ODS Excel destination; along with the application and construction of SAS and ODS Excel code to share data, tables, statistics, images, reports, and results to create exciting and robust Microsoft Excel files and workbooks.

# **Keywords**

SAS, ODS, ODS Excel, Excel workbooks, styles, images

## Introduction

Technology is moving at an astounding pace. With many new features and enhancements introduced in Version 9.4, users can finally sound the trumpets for what could be the most exciting time for output delivery since the introduction of the color monitor and printer. Never again will SAS users be confined to boring monospace output. Instead, output delivery has entered a new age taking full advantage of font characteristics, color, a variety of output layouts, and numerous other features. This paper and presentation will provide users with many new and exciting features available with the ODS Excel destination. Sprinkled throughout will be numerous tips, tricks, and techniques that will, hopefully, make the learning process a little easier.

Attendees will learn numerous tips, tricks, and techniques in handling output including the advantages of using the ODS Excel destination; how ODS handles raw data; how ODS combines raw data with table definitions; how to open, close, and manage the ODS Excel destination; how the Results window stores links to ODS output; how selection and exclusion lists are used; and how to send and/or create Excel spreadsheets from SAS data sets and results using the ODS Excel destination.

# Table Used in Examples

The data set used in all the examples in this paper is the SASHELP.CARS. The SASHELP.CARS data set consists of 428 observations and 15 variables, illustrated below.

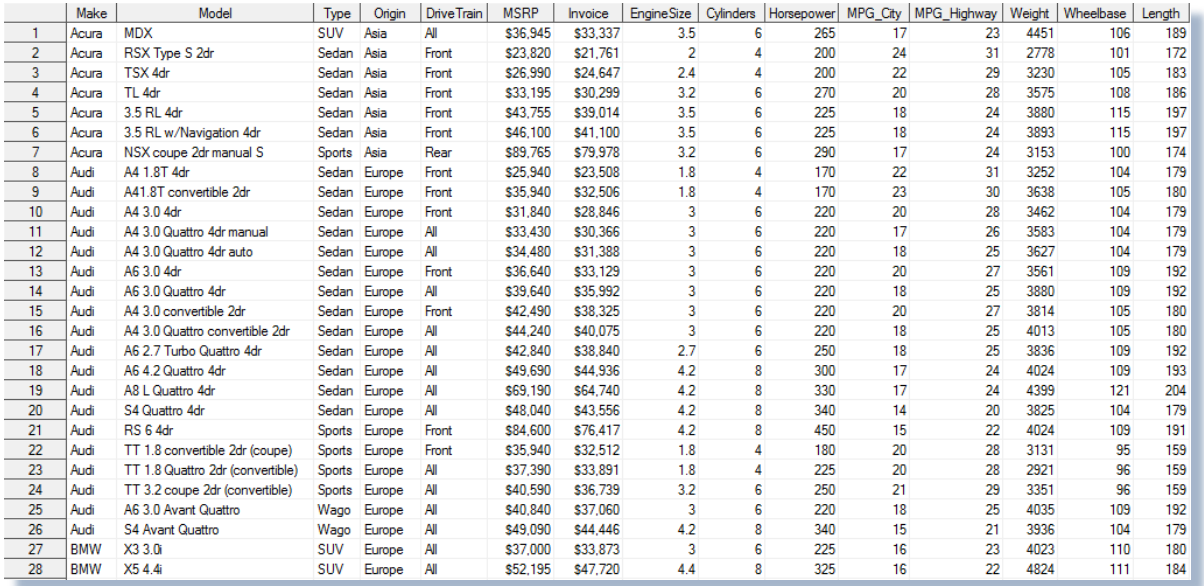

#### Output Delivery Basics

Years ago, ODS was released to the user community as a way to address the inherent weaknesses found with the creation of traditional reports and output results. ODS enables "quality" looking data, reports, and output results to be produced without having to import, or use copy and paste techniques, into word processors such as MS-Word. Although the SAS® Output Delivery System *(ODS)* continues to support the creation of traditional SAS Listing or monospace output (i.e., Listing), it provides users with many ways to access and format data, reports, and output results. ODS provides many new features providing users with greater flexibility including the Output, RTF, PDF, HTML, XML, PowerPoint, and Excel destinations. In Version 9.4 (M3), many new output formatting features and options are introduced for SAS users to take advantage of, including the ODS Excel destination. Users have a powerful and easy way to create and access formatted procedure and DATA step output.

# Tip #1 – ODS and "Batch" Use

Many of the ODS features found in the interactive side of the SAS Display Manager System (DMS) can also be used in batch processing. ODS has been designed to make exciting new formatting options available to users. In a windowing environment, ODS can send output to the following destinations: the output window (DMS), the listing file, HTML, SAS dataset, rich text format (RTF), postscript file, external output file (non-SAS file), or output device. The only exception for batch processing is having output sent to the output window.

## Tip #2 – What if I'm Still Not Using the latest Version of SAS Software

First introduced in Version 6.12, ODS offered users the capability to format output to destinations other than traditional line printers. Version 9.4 (M3) introduced the ODS Excel destination to deploy output to the web, the creation of SAS datasets and rich text format (RTF) files, and DATA step interaction. ODS was designed to address the inherent weaknesses found in traditional SAS output. It enables the creation of "quality" looking output without having to import it into word processors such as MS-Word. New output enhancements were introduced in Version 8 and then in Version 9, including the ability to create postscript files and output customizations. To take full advantage of the power offered in ODS, it is recommended that users upgrade to the latest Version as early as possible to take advantage of these features.

## Tip #3 – ODS and System Resources

A very important efficiency consideration is to remember that ODS currently supports the following destinations: 1) Listing, 2) rich text format (RTF), 3) postscript, 4) HTML, 5) PowerPoint, 6) Excel and 7) Output. (Note: It also provides support with the creation of output and results in the DATA step.) Each ODS destination can be open or closed at the same time. For each open destination, ODS sends output object(s) to it. System resources are used when a destination is open. As a result, make sure any and all unwanted open destinations are closed to conserve on resources.

## Tip #4 – Closing Destinations before and after use

The Listing destination is open by default at SAS invocation, while the other destinations are closed. If nothing is done to suppress output to the Listing destination, your SAS programs automatically produce Listing output, just as they always have in the SAS System. If you needed to suppress printed output from being sent to the Listing destination (or DMS Output window) before the execution of a procedure step, the following ODS statement would be issued:

```
ODS Listing Close; 
  Proc univariate data=sashelp.Cars;
  Run;
ODS Listing;
```
By closing the Listing destination before the procedure code, the SAS System is actually suppressing output to that destination until it is reopened. The preceding example shows that at the end of the procedure step, the Listing destination is reopened by specifying ODS Listing; so output from subsequent steps can be sent to the Listing destination.

## Tip #5 – Deleting Output from the Results Window

The Results window identifies procedure output that has been produced, providing users with an improved way to manage their output. It is customarily a good thing to remove unwanted output displayed in this window to conserve on system resources. The Results window is opened by specifying the command **ODSRESULTS** on the DMS command line or by selecting **View Results** from the pull-down menu.

To delete procedure output, use the following steps:

- 1. Select the procedure folder you want to remove.
- 2. Click the Delete button on the task bar.
- 3. Select "Yes" to confirm the deletion of the procedure output folder.

#### Tracing Output

Output producing procedures create one or more pieces or tables of information. In order to discriminate between the various pieces of information, it is advantageous to know the names assigned to each piece of information. The ability to display the names of individual pieces of information generated on output is referred to as *tracing*.

## Tip #6 – Tracing Procedure Output

The trace record displays information about the data component, the table definition, and the output object. By specifying an ODS Trace ON ; statement, the SAS System turns the trace feature on and prints results to the SAS Log destination.

```
ODS Trace ON ; 
  Proc univariate data=sashelp.Cars ;
  Run ;
ODS Trace Off ;
```
For example, the trace record displays the following output objects to the SAS Listing destination: 1) Moments, 2) BasicMeasures, 3) TestForLocation, 4) Quantiles, and 5) ExtremeObs. A sample trace record containing each output object's name, label, template, and path is displayed for the Univariate procedure. Note that for each output object, the name, label, template, and path is displayed.

```
 Output Added: 
 ------------- 
 Name: Moments 
 Label: Moments 
 Template: base.univariate.Moments 
 Path: Univariate.MSRP.Moments 
 ------------- 
 Output Added: 
 ------------- 
 Name: BasicMeasures 
 Label: Basic Measures of Location and Variability 
 Template: base.univariate.Measures 
 Path: Univariate.MSRP.BasicMeasures 
 ------------- 
 Output Added: 
 ------------- 
 Name: TestsForLocation 
 Label: Tests For Location 
 Template: base.univariate.Location 
 Path: Univariate.MSRP.TestsForLocation 
 -------------
```
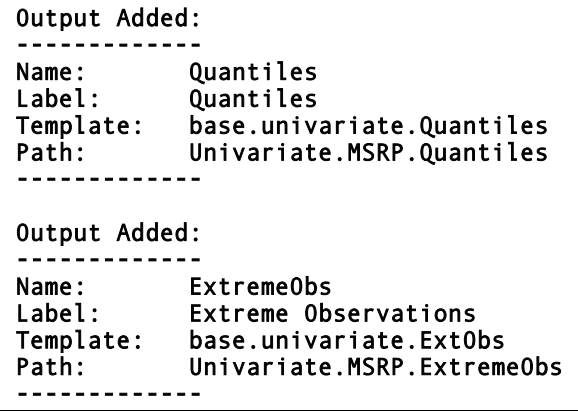

## Selecting Output with ODS

A selection or exclusion list exists for each open ODS destination. These lists determine which output objects to send to ODS destinations. To accomplish this, ODS verifies whether an output object is included in a destination's selection or exclusion list. If it does not appear in this list, then the output object is not sent to the ODS destination. If an output object is included in the list, ODS determines if the object is included in the overall list. If it does not appear in this list, then the output object is not sent to the ODS destination. If an output object is included in the overall list then ODS sends it to the selected destination.

## Tip #7 – Selecting Desired Pieces of Information

Once you know the individual names of each output object (from the trace), you can then select the desired object for reporting purposes. The syntax is:

#### **ODS select** *output-component-name***;**

where *output-component-name* is the name of the desired output object. To select just the output object Moments from the Univariate procedure, the following syntax is specified:

```
ODS Select Moments ; 
Proc univariate data=sashelp.Cars ;
Run ;
```
### Export, Import and the LIBNAME Engine

Creating and accessing Excel files requires a SAS/ACCESS to PC Files license. SAS/ACCESS includes a component called PC Files Server. It accepts requests from SAS to convert to and from Excel (and other file types), allows newer 64-bit desktop machines to work with older 32-bit machines, and circumvents the bit architecture mismatch.

## Using PROC EXPORT

**PROC EXPORT** reads data from a SAS data set and writes it to an external data source. A variety, but incomplete list, of external data sources include:

- $\checkmark$  MS-Access databases
- $\checkmark$  MS-Excel files
- $\checkmark$  SPSS files
- Stata files rectangular files stored in memory (Reference: http://data.princeton.edu/stata/DataManagement.html)
- $\checkmark$  Delimited external files
- $\checkmark$  Lotus 1-2-3 spreadsheet files

 $\checkmark$  Paradox files

## Tip #8 – Creating an Excel File Under Windows with PROC EXPORT

Creating an Excel file is easy with PROC EXPORT. To create an Excel spreadsheet under Windows from the SASHELP.CARS data set, specify the following statement and options:

```
 PROC EXPORT DATA=sashelp.Cars
          OUTFILE='c:\Cars.xls'
              DBMS=EXCEL
              REPLACE;
```
RUN;

### Tip #9 – Creating an Excel File Under Unix with PROC EXPORT

To create an Excel file under Unix from the SASHELP.CARS data set, specify the following statement and options:

PROC EXPORT DATA=sashelp.Cars OUTFILE='c:\Cars.xls' DBMS=EXCELCS REPLACE;

RUN;

## Tip #10 – Creating a Subsetted Excel File with PROC EXPORT

Exporting a subset to an Excel file is accomplished using PROC EXPORT with a WHERE= data set option. For example, to export the "SUV" vehicles from the SASHELP.CARS data set to an Excel file, specify the following PROC EXPORT statement and WHERE= data set option:

```
PROC EXPORT DATA=SASHELP.CARS
           (WHERE=(type="SUV"))
          OUTFILE='c:\SUV_Vehicles.xls'
             DBMS=EXCEL;
```
RUN;

## Using PROC IMPORT

**PROC IMPORT** reads data from an Excel file to a SAS data set. A variety, but incomplete list, of a variety of external data sources include:

- $\checkmark$  MS-Excel files
- $\checkmark$  MS-Access databases
- $\checkmark$  Lotus 1-2-3 spreadsheet files

### Tip #11 – Creating a SAS Data Set Under Windows with PROC IMPORT

To create a SAS data set from an Excel file under Windows from the SASHELP.CARS data set, specify the following PROC IMPORT statement and options:

```
PROC IMPORT OUT=sashelp.Cars
        DATAFILE='c:\Cars.xls'
            DBMS=EXCEL2002
            REPLACE ;
RUN ;
PROC PRINT DATA=sashelp.Cars noobs ;
RUN ;
```
## Tip #12 – Creating a SAS Data Set Under Unix with PROC IMPORT

This example illustrates the syntax used to create a SAS data set from an Excel file under Unix.

```
PROC IMPORT OUT=sashelp.Cars
        DATAFILE='c:\Cars.xls'
            DBMS=EXCELCS
            REPLACE ;
RUN ;
PROC PRINT DATA=sashelp.Cars noobs ;
```
### Using the LIBNAME Engine

The **LIBNAME** engine associates a SAS libref with a Microsoft Excel workbook or Microsoft Access database. The LIBNAME syntax to create a Windows Excel file is:

```
LIBNAME libref EXCEL <physical-file-name> 
          <SAS/ACCESS-engine-connection-options> 
          <SAS/ACCESS-libname-options>;
```
*Where*

RUN ;

 *libref represents the user-defined alias to reference a SAS data set,*

 *EXCEL is the SAS/ACCESS name for the interface to PC files under Windows,*

 *SAS/ACCESS-engine-connection-options provides information to connect to your PC files,*

 *SAS/ACCESS-libname-options defines how SAS is to interact with your data source.*

### Tip #13 – Exporting a SAS Data Set to a Windows-based Excel File

A LIBNAME statement can be used to export a SAS data set to a Windows-based Excel file. For example, to export the data in the SASHELP.CARS data set to a Windows Excel file, specify the following LIBNAME statement and XLS options:

```
LIBNAME MYXLS EXCEL "c:/Cars.XLS" ;
  DATA MYXLS.Sheet1 ;
     SET sashelp.Cars ;
   RUN ;
LIBNAME MYXLS CLEAR ;
```
## Tip #14 – Exporting a SAS Data Set to a Unix-based Excel File

A LIBNAME statement can be used to export a data set to a Unix-based Excel file. For example, to export the data in the SASHELP.Cars data set to an Excel file, specify the following LIBNAME statement and XLS options:

```
LIBNAME MYXLS PCFILES PATH="c:/Cars.XLS" ;
    DATA MYXLS.Sheet1 ;
      SET sashelp.Cars ;
    RUN ;
LIBNAME MYXLS CLEAR ;
```
### Creating Unique Output with ODS

Output Delivery System (ODS) can be used to create a variety of output formats. ODS statements are classified as global statements and are processed immediately by the SAS System. ODS statement options control what format engine(s) are turned on and in effect during the step or until another ODS statement is specified. ODS has built-in format engines (e.g., Listing, Output, RTF, PDF, DATA Step, HTML, Excel, PowerPoint and XML). Specifying an ODS statement and destination at a particular point in a program is important, because output-producing PROC and DATA steps will respond by sending output to the open destination.

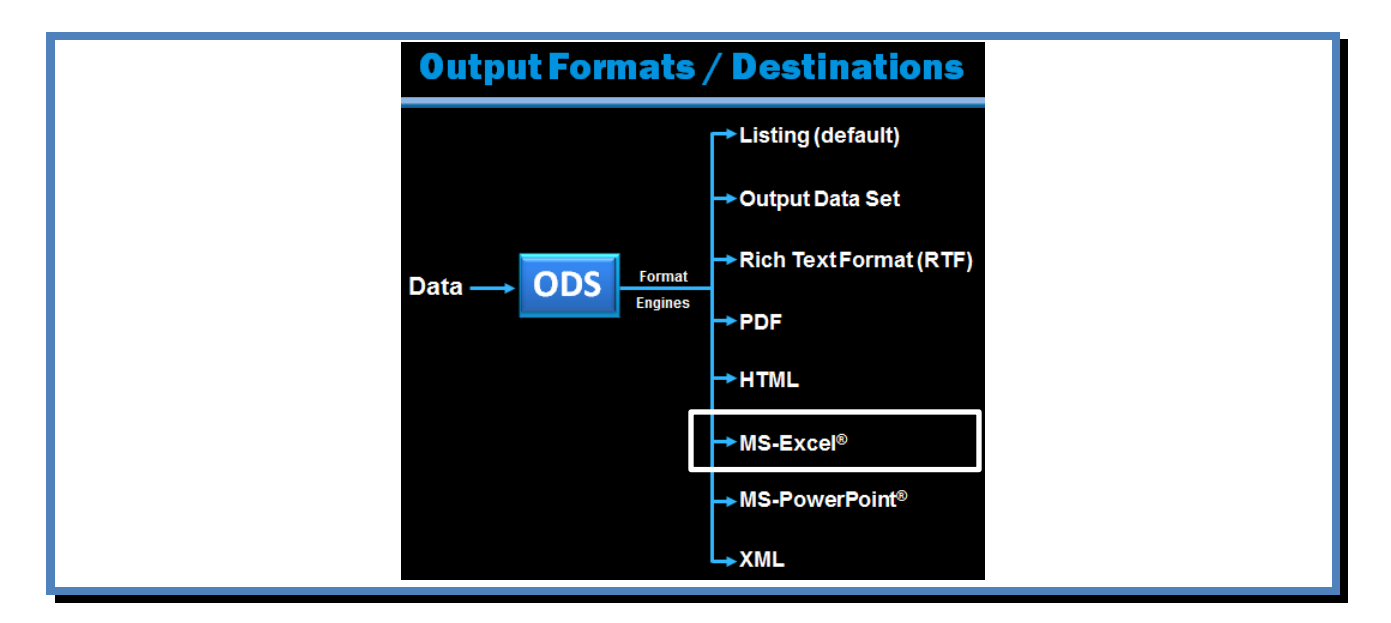

### Creating SAS Output Data Sets

Occasionally, output results are needed in a SAS data set rather than in printed form such as the Listing destination. Redirecting SAS procedure output to a data set is relatively simple with ODS. The syntax is:

```
ODS Output output-table-name = user-defined-table-name;
```
< SAS Code >

where *output-table-name* is the name of the desired output table (component) containing the information you want written to a data set, such as *Moments* in the UNIVARIATE procedure. *User-defined-table-name* is the name you supply for the newly created data set.

## Tip #15 – SAS Output Data Sets

A data set can be defined as either a temporary or permanent data set. Once an object is selected, specify the object in the ODS OUTPUT statement. For example, the Moments from the Univariate procedure is selected and output to a SAS data set in the following code.

```
ODS Listing Close ; 
ODS Output Moments = Cars_Moments ; 
 Proc univariate data=sashelp.Cars ;
 Run ;
ODS Listing;
```
When the OUTPUT destination is no longer needed, it can be closed with the following ODS statement:

```
 ODS OUTPUT CLOSE;
```
# Tip #16 – Creating Rich Text Format (RTF) with ODS

Rich text format (RTF) is text consisting of formatting attributes codes, such as boldface, italics, underline, etc. It is principally used to encapsulate text and formatting attributes during copy-and-paste operations. Because word-processing programs use RTF rather than ASCII when handling data, the need to reformat is a thing of the past. The syntax to create RTF output is:

#### **ODS RTF FILE = 'user-specified-file-name';**

where user-specified-file-name references a complete and fully-qualified output location for the creation and storage of the RTF file, data, and codes. For example, the following code creates an RTF file using the Univariate procedure output. (**Note:** The RTF extension is required).

```
ODS Select Moments ; 
ODS RTF FILE='RTF-univariate-output.rtf' ; 
  Proc univariate data=sashelp.Cars ;
     Title1 'Delivering RTF Output' ;
  Run ;
ODS RTF Close ;
```
Two RTF output objects are produced and displayed below:

**Delivering RTF Output** 

The UNIVARIATE Procedure Variable: **MSRP** 

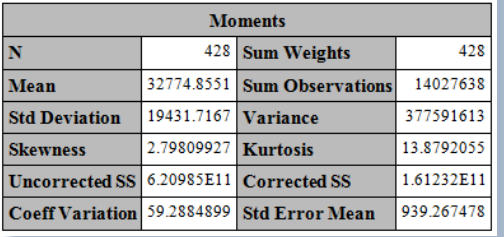

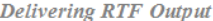

The UNIVARIATE Procedure Variable: Invoice

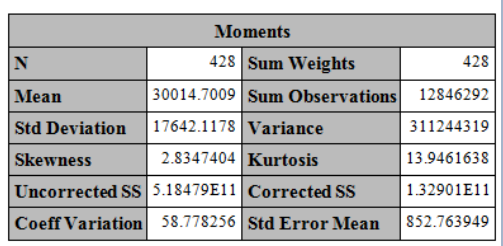

### Tip #17 – Creating and Naming Postscript Files

ODS enables the creation of a postscript file from SAS output to help ensure that formatting and content is preserved while maintaining complete printer independence. The next example shows the creation of a postscript file from Print procedure output.

Three Great Reasons to Use the SAS® ODS Excel® Destination, continued SCSUG 2017

```
ODS Printer Postscript ; 
 Proc print data=sashelp.Cars noobs n ;
    Title1 'Example Creating a Postscript File' ;
 Run ;
ODS Printer Close ;
```
Since the postscript file was created without assigning a filename, ODS assigns the name: **SASPRT.PS.** Frequently, a userdefined filename is desired rather than the default name. In these cases, the ODS statement and **File=** option can be used to assign a name to the postscript file.

```
ODS Printer Postscript File='Cars' ; 
  Proc print data=sashelp.Cars noobs n ;
     Title1 'Example Creating a Postscript File' ;
  Run ;
ODS Printer Close ;
```
# Tip #18 – The Custom Reporting Interface – ODS and the DATA Step

To provide greater capabilities when working with custom output created in the DATA step, ODS is integrated into the DATA step. Two new options are necessary to take advantage of ODS: 1) the ODS option in the FILE statement and 2) the \_ODS\_ option in the PUT statement. These two options are used to direct the results of a DATA step to ODS. For example, the following code directs output from a DATA step through the RTF format engine to create a RTF file.

### ODS RTF FILE='ods-DATA-step.rtf' ;

```
Title1 'Great Cars' ;
  Data NULL ;
    Set sashelp.Cars(where=(type="SUV")) ;
     File print ods ;
    Put _ods ;
  Run ;
ODS RTF Close ;
```
The RTF file created in the previous DATA step code is illustrated below.

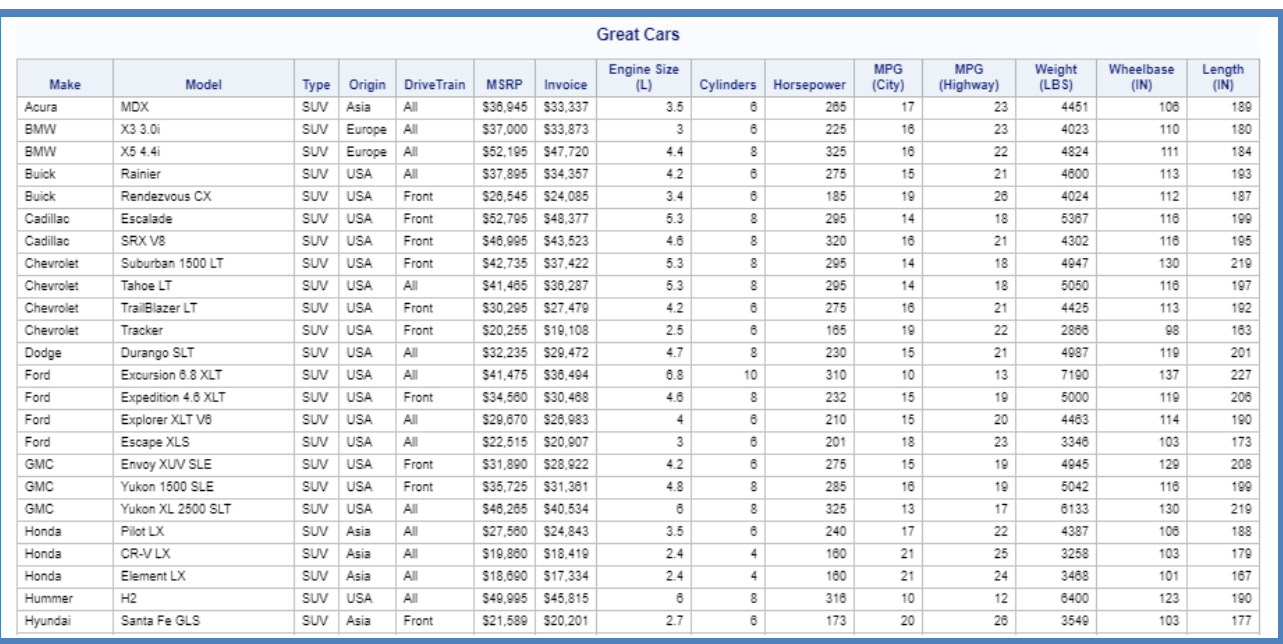

# Tip #19 – Available "Custom" SAS Styles

Although many default styles that SAS uses with their output look fine, users have many more choices to choose from. To view the available template styles, users can submit a LIST Styles statement using PROC TEMPLATE.

PROC TEMPLATE ; LIST STYLES ; RUN ;

# **Output and SAS Styles**

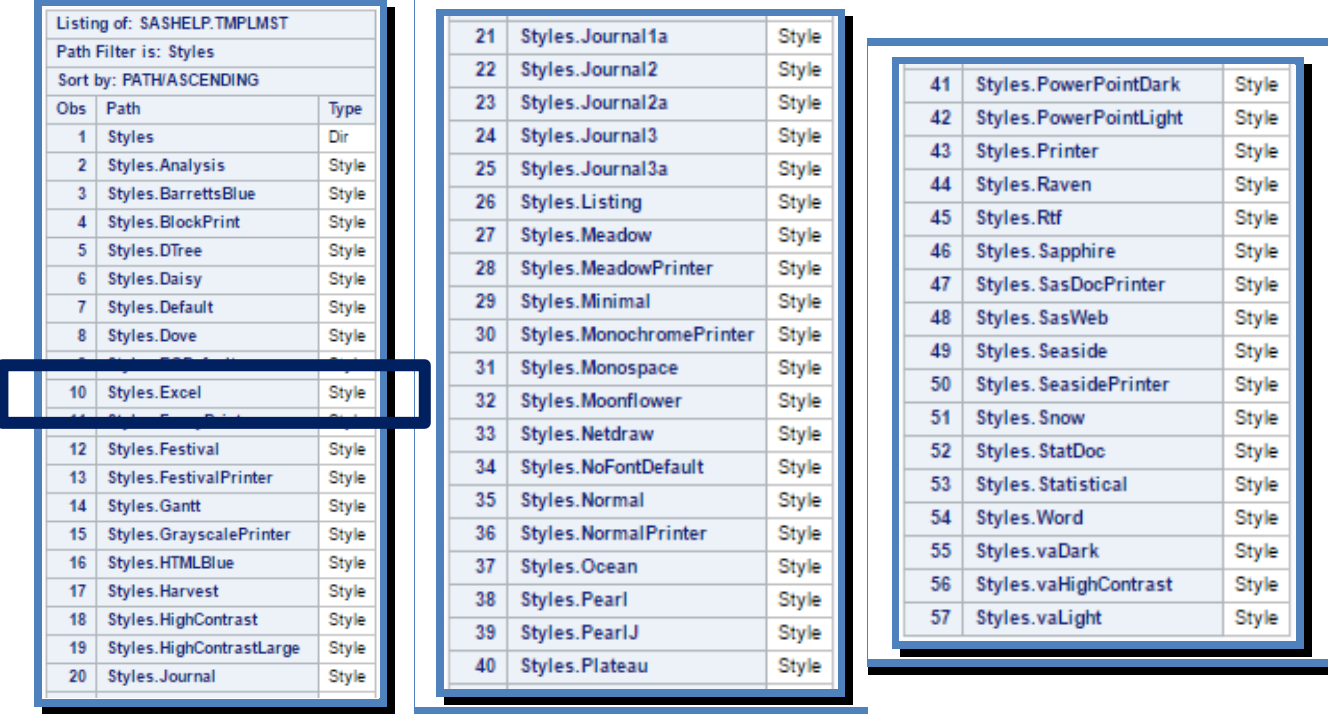

# Tip #20 – Using the "Custom" BarrettsBlue SAS Style

This example specifies an ODS HTML statement and a STYLE=BarrettsBlue option with PROC PRINT to send the subset of data from the SASHELP.CARS data set to Excel.

```
ODS HTML FILE='PRINT-to-Excel.XLS' 
         STYLE=BarrettsBlue ;
   proc print data=sashelp.Cars(where=(type="SUV")) noobs ;
     title ;
   run ;
ODS HTML CLOSE ;
```
## **Results**

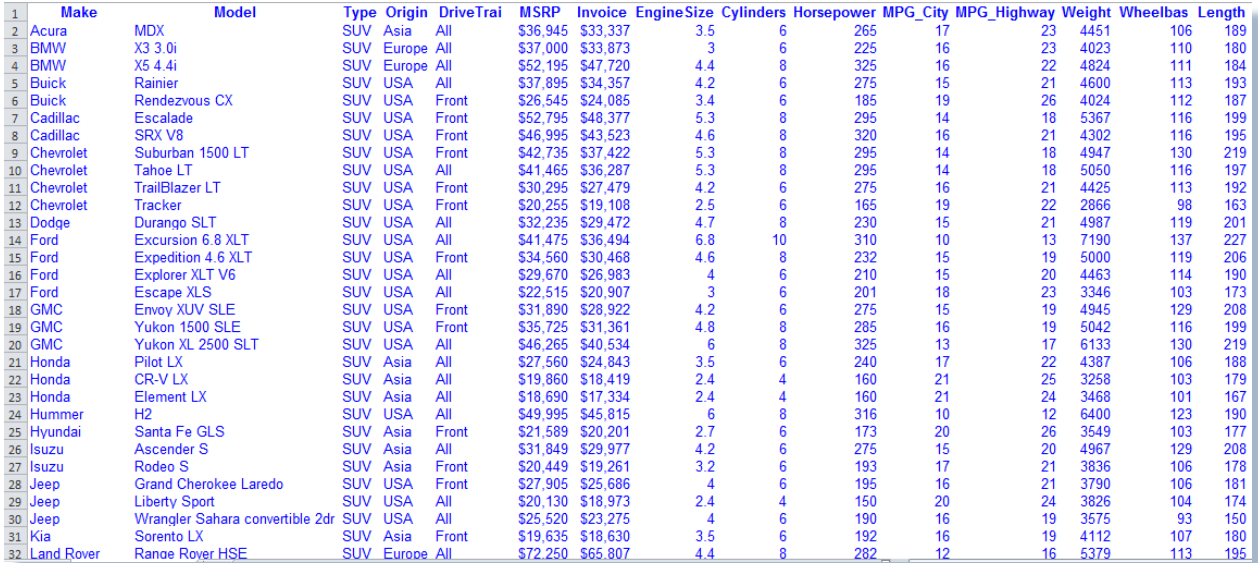

# Tip #21 – Using the "Custom" Excel SAS Style

This example specifies an ODS HTML statement and a STYLE=Excel option with PROC PRINT to send the contents of the SASHELP.CARS data set to Excel.

```
ODS HTML FILE='PRINT-to-Excel.XLS'
```

```
 STYLE=Excel ;
   proc print data=sashelp.Cars(where=(type="SUV")) noobs ;
     title ;
   run ;
ODS HTML CLOSE ;
```
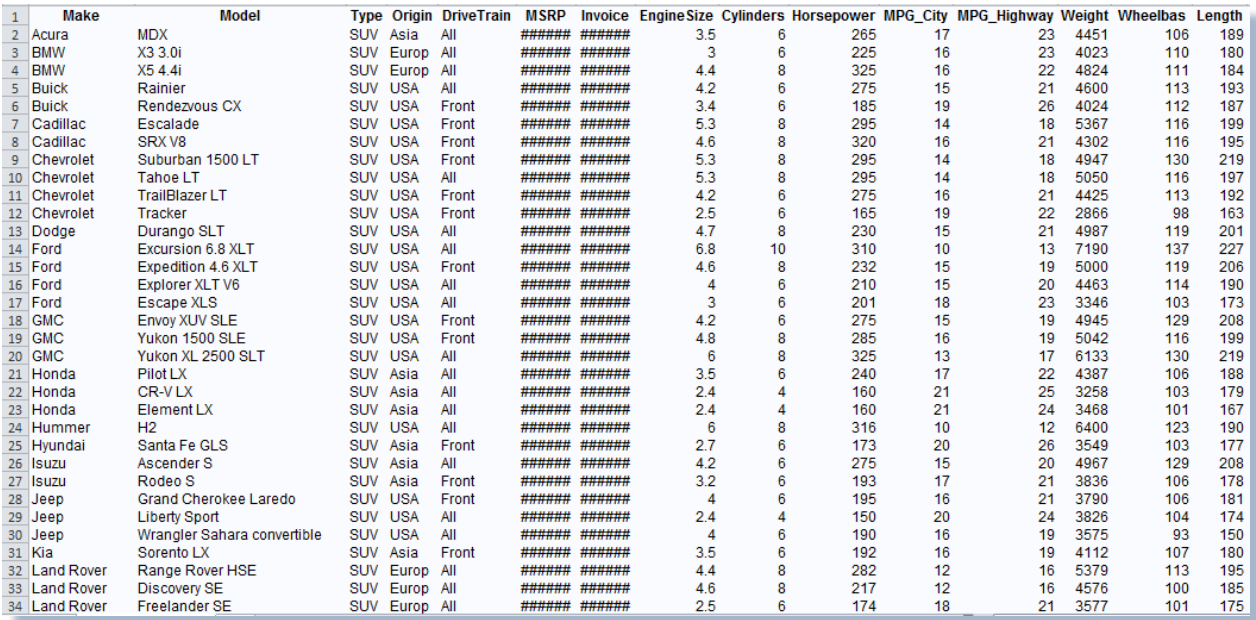

# Tip #22 – Using the "Custom" HighContrast SAS Style

In this example, a data subset is sent to Excel using an ODS HTML statement along with an XLS extension and a STYLE= HighContrast option, a KEEP= data set option and a WHERE statement in a PROC PRINT.

# ODS HTML FILE='PRINT-subset-to-Excel.XLS' STYLE=HighContrast ; title ; proc print data=sashelp.Cars(keep=make type origin msrp invoice) ; Where type="SUV" ; run ;

ODS HTML CLOSE ;

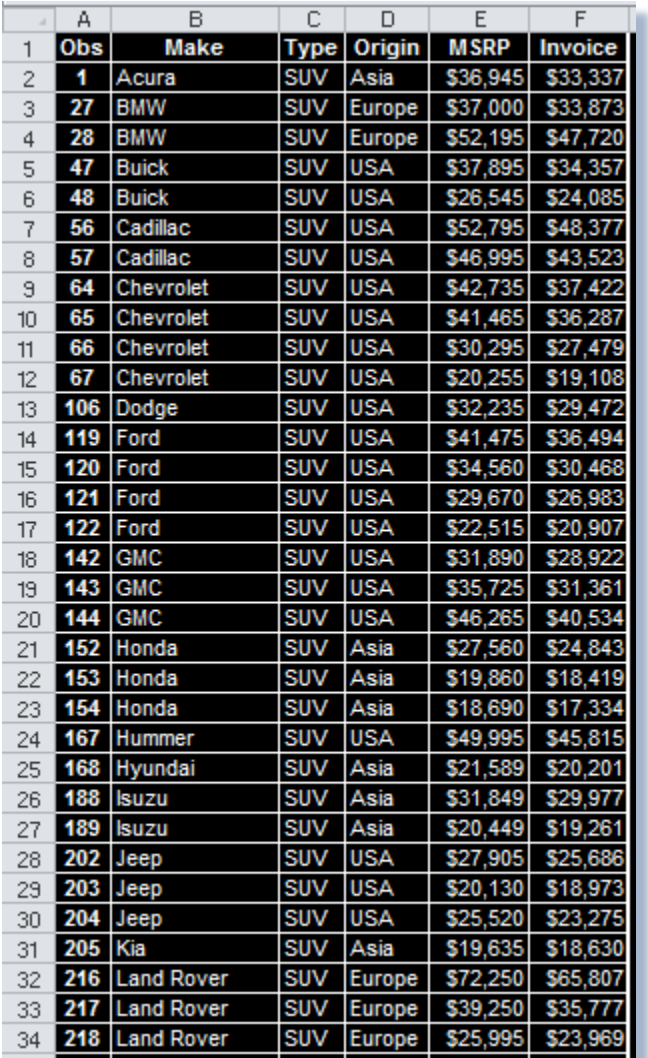

### The ODS Excel Destination

The **ODS Excel** Destination became production in SAS 9.4 (M3). It serves as an interface between SAS and Excel:

- $\checkmark$  SAS Results and Output can be sent directly to Excel
- $\checkmark$  Offers a Flexible way to create Excel files
- $\checkmark$  Supports Reports, Tables, Statistics and Graphs
- $\checkmark$  Formats Data into Excel Worksheet cells
- $\checkmark$  Permits Automation of Production-level Workbooks

The ODS Excel destination easily sends output and results to Excel. The ODS Excel syntax simplifies the process of sending output, reports, tables, statistics and graphs to Excel files. The ODS Excel options are able to:

- $\checkmark$  Programmatically generate output and results
- $\checkmark$  Control font sizes
- $\checkmark$  Add special features to row and column headers
- $\checkmark$  Adjust row and column sizes
- $\checkmark$  Format data values
- $\checkmark$  Align data to the left, center or right
- $\checkmark$  Add hyperlinks for drill-down capability

## Tip #23 – Sending Results to an Excel File

In this example, the PROC MEANS Statistics is sent to Excel by specifying an ODS Excel statement along with an XLSX extension.

```
ods excel file='e:/PROCMEANS.xlsx' ;
```

```
 proc means data=sashelp.cars ;
     class type ;
   run ;
ods excel close ;
```
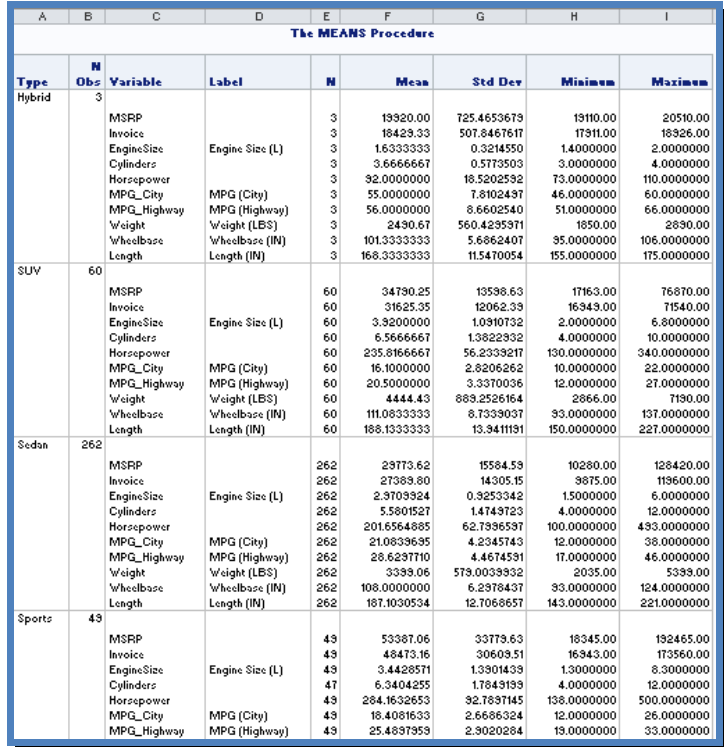

## Tip #24 – Sending Tabular and Graphical Results to an Excel File

In this example, a PROC FREQ HBAR Histogram is sent to Excel by specifying an ODS Excel statement along with an XLSX extension.

```
ods Excel file="e:/Freq-HBAR-Histogram.xlsx" ;
  PROC FREQ DATA=sashelp.cars
            ORDER=data ;
ods exclude twowayfreqs ;
    TABLES Type * Origin / 
                   PLOTS=freqplot(orient=horizontal) ;
  RUN ;
```

```
ods Excel close ;
```
### **Results**

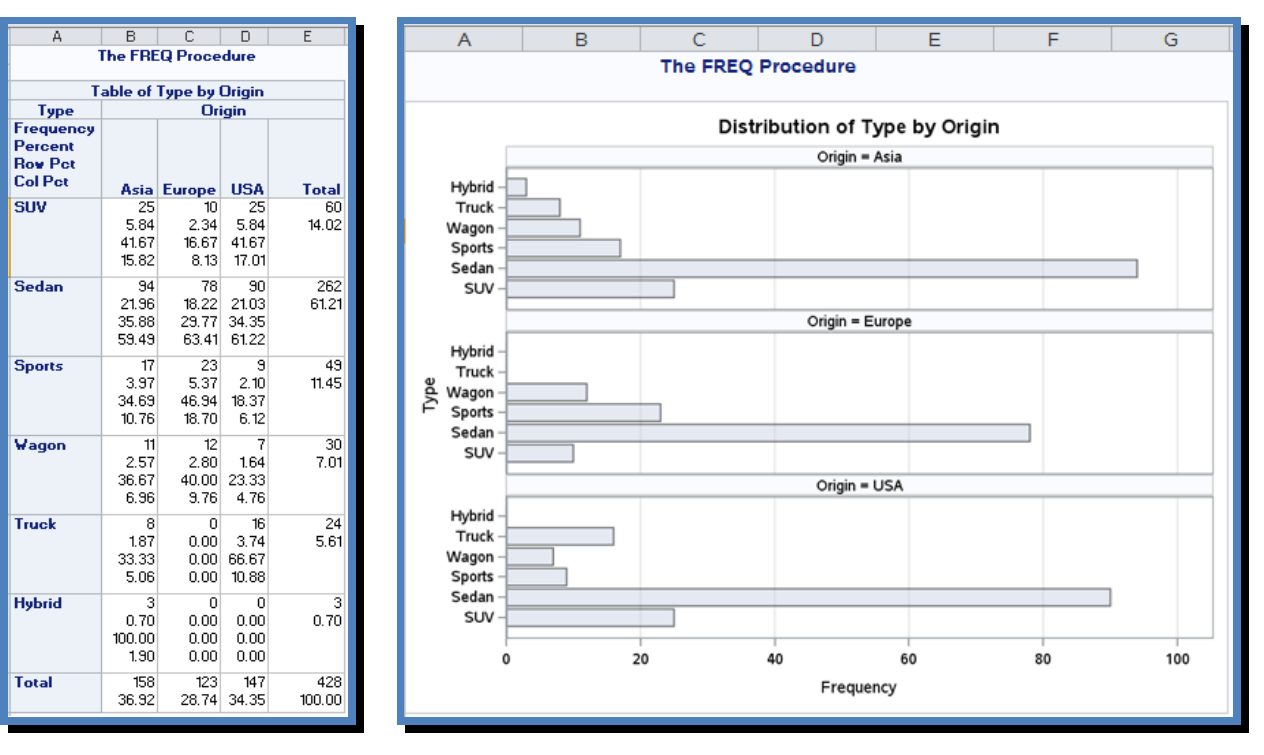

## Tip #25 – Sending Report Results to an Excel File with ODS Excel

In this example, PROC REPORT sends output to Excel by specifying an ODS Excel statement.

```
ods Excel file="PROC-REPORT.xlsx" ;
```

```
 PROC REPORT DATA=SASHELP.CARS
              (KEEP=Type Make Model Origin MSRP) NOWINDOWS ;
    WHERE MSRP < 30000 AND Type = 'Sports' ;
    COLUMNS Type Origin Make Model MSRP ;
    DEFINE Type / ORDER WIDTH=8 ;
    DEFINE Origin / ORDER WIDTH=6 ;
    DEFINE Make / ORDER WIDTH=13 CENTER ;
    DEFINE Model / DISPLAY WIDTH=40 ;
     DEFINE MSRP / DISPLAY 'MSRP' WIDTH=8 ;
  RUN ;
ods Excel close ;
```
# **Results**

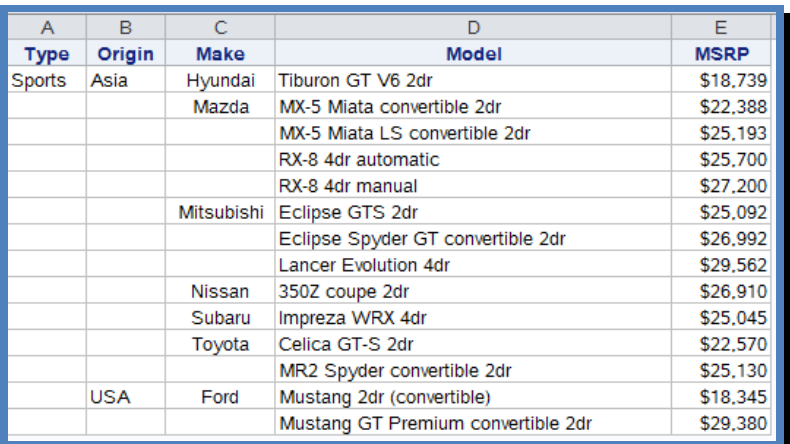

# Tip #26 – Sending Statistical and Graphical Results to an Excel File

In this example, PROC UNIVARIATE sends output to Excel by specifying an ODS Excel statement.

```
OPTIONS ORIENTATION=PORTRAIT ;
ods Excel file="/folders/myfolders/Univariate-VBAR-Histogram.xlsx" ;
  TITLE "Histogram for Chart Variable" ;
   PROC UNIVARIATE DATA=sashelp.cars
                  (KEEP=type origin make cylinders MSRP)
                   NOPRINT ;
     VAR cylinders ;
     HISTOGRAM cylinders / NORMAL;
```
 RUN ; ods Excel close ;

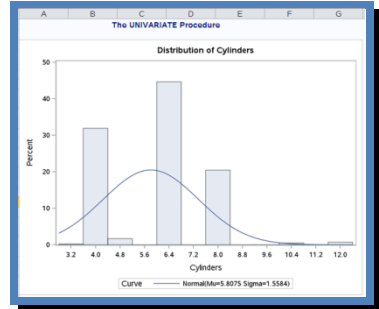

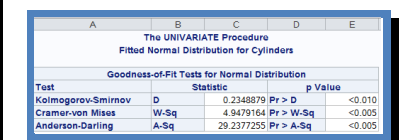

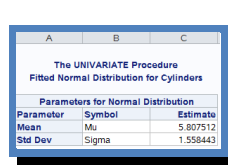

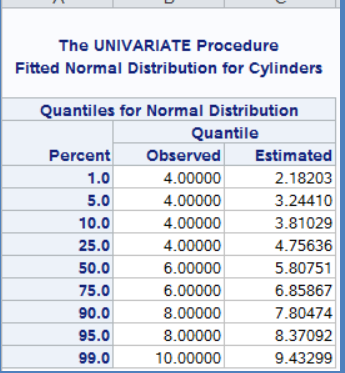

# Tip #27 – Creating an Excel File with the %DS2CSV Macro

Users are able to create an Excel file using the %ds2csv macro. To create an Excel file, specify the CSV extension, runmode=b (batch), and the filename in the csvfile= in the macro. A list of available parameters used with the %DS2CSV macro is illustrated in the following table.

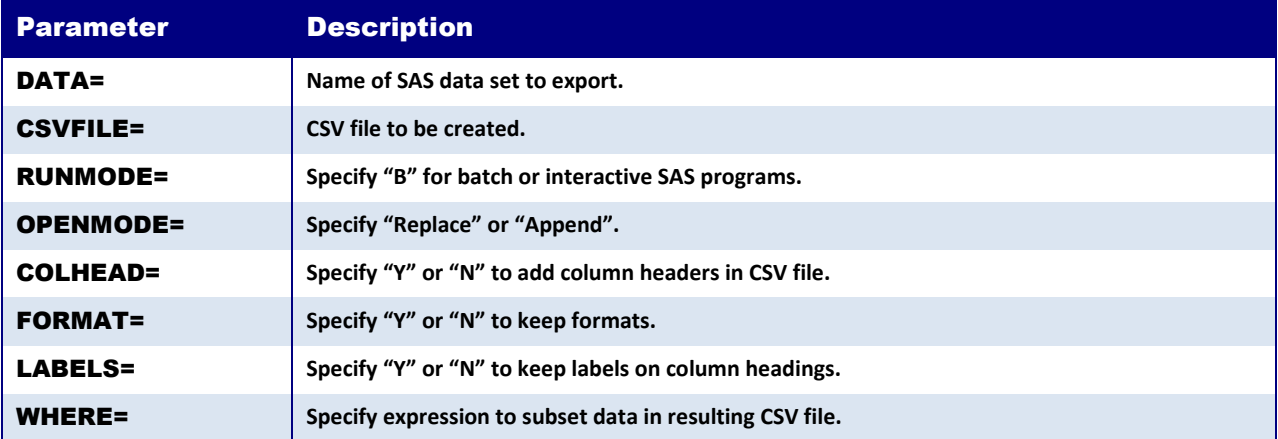

In this example, the %DS2CSV macro reads the SASHELP.CARS data set and creates a CSV file called, DS2CSV.

# %ds2csv (data=sashelp.cars ,runmode=b

```
 ,csvfile=c:\mwsug\lafler\DS2CSV.csv);
```
### **Log:**

NOTE: CSV file successfully generated for SASHELP.CARS.

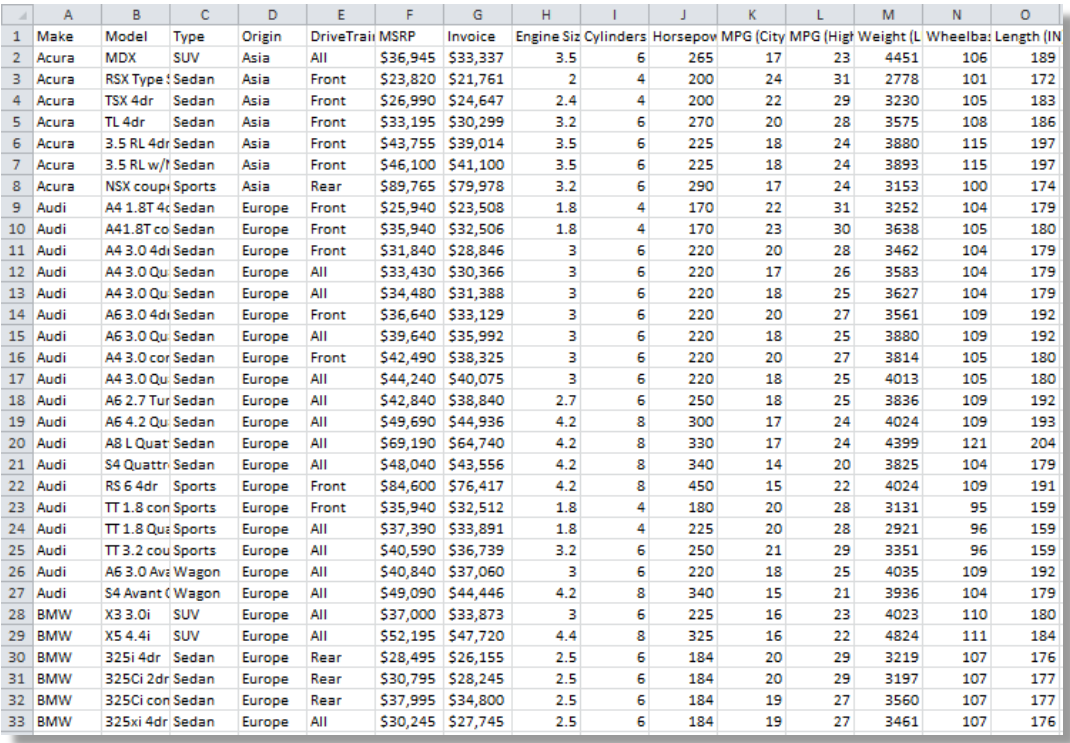

# Tip #28 – Sending Statistical Results with a Background Image to an Excel File

In this example, PROC UNIVARIATE sends output to Excel by specifying an ODS Excel statement.

```
proc template ; 
   define style styles.background ;
     parent=styles.excel ;
     class body/background=_undef_
              backgroundimage="e:/Analytics.jpg" ;
   end ;
run ;
ods excel file="ODS-Excel-MEANS-Background.xlsx"
          options(embedded_titles="yes" 
          start_at="5,5")
          style=styles.background ;
   proc means data=sashelp.cars ;
     class type ;
   run ;
ods excel close ;
```
## **Results**

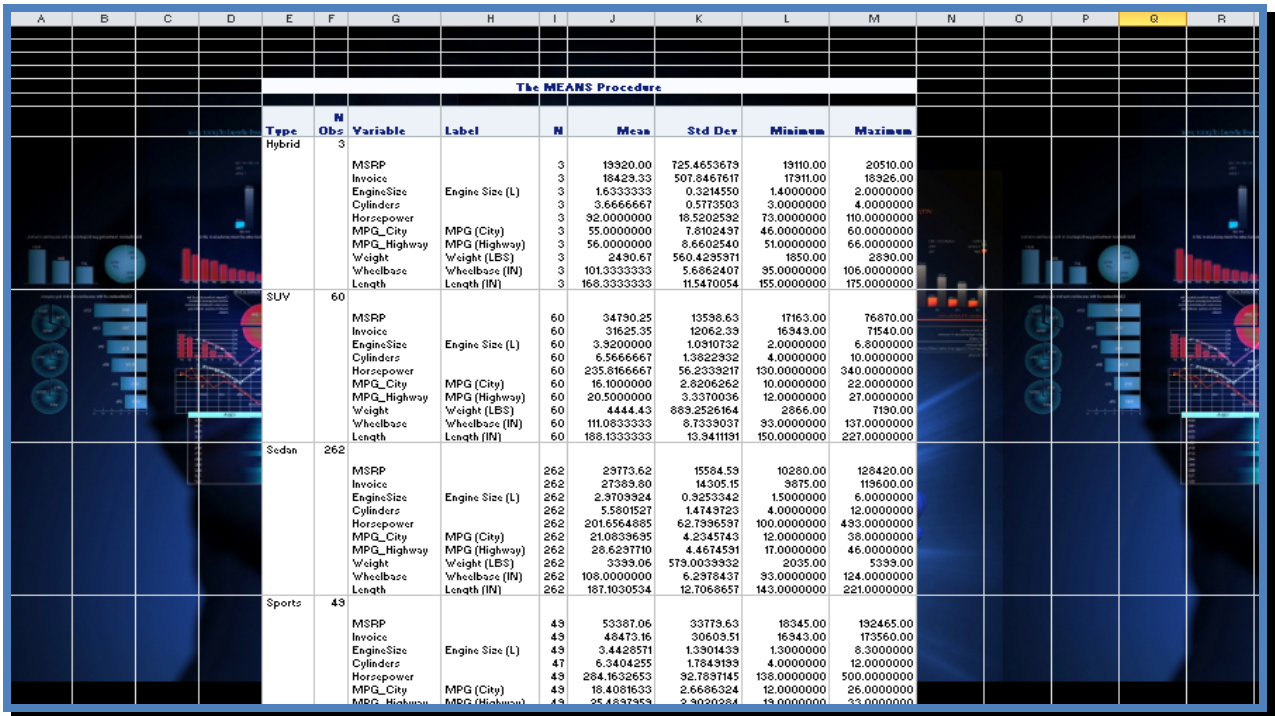

### Output Delivery Goes Web

The Web offers incredible potential that impacts all corners of society. With its increasing popularity as a communications medium, Web publishers have arguably established the Web as the greatest medium ever created. Businesses, government agencies, professional associations, schools, libraries, research agencies, and a potpourri of society's true believers have endorsed the Web as an efficient means of conveying their messages to the world.

The Web is not a static environment, but a dynamic medium capable of distributing content anywhere and at any time. The 24/7 model permits information to be refreshed and updated continuously as new material becomes available. A primary objective of Web publishers everywhere is to engage visitors with timely and interesting content that brings them back for more.

## Tip #29 – Pagesize / Linesize Settings

The Options PS= and LS= have no effect when used with the HTML destination (opposed to most other output-producing steps that generate output to a print destination). If the PS= and/or LS= options are used with the HTML destination, they are simply ignored. The SAS System creates a type of "streaming" or continuous output and adds elevator bars (horizontal and/or vertical) for easy navigation.

The SAS System does provide a way for users to paginate through output displayed in a body file. The HTML destination provides a way to designate an optional description of each page of the body file. The PAGE= file (when specified) recognizes each new page of output produced by ODS. What ODS does is create a section called *Table of Pages* containing links to the body file for easy navigation through output.

## Tip #30 – Deploying Output to the Web

With the popularity of the Internet, you may find it useful to deploy selected pieces of output on your web site. ODS makes deploying procedure output to the web a simple process. Syntactically correct HTML code is automatically produced and made ready for deployment using one of the Internet browser software products (e.g., Internet Explorer, Netscape Navigator, etc.). As a result, the SAS System and the HTML destination create a type of "streaming" or continuous output by adding elevator bars (horizontal and/or vertical) for easy navigation.

## Tip #31 – Creating HTML Destination Files with ODS

Four types of files can be created with the ODS HTML destination: 1) body, 2) contents, 3) page, and 4) frame. Each file is described below.

The **Body** file contains the results from the procedure embedded in ODS-generated HTML code. Horizontal and vertical scroll bars are automatically placed on the generated page, if necessary.

The **Contents** file consists of a link to each HTML table within the body file. It uses an anchor tag to link to each table. By using your browser software, you can view the contents file directly or as part of the frame file.

The **Page** file consists of a link to each page of ODS created output. By using your browser, you can view the page file directly or as part of the frame file.

The **Frame** file displays the body file and the contents file, the page file, or both. The next example shows the creation of Webready Univariate procedure output using the HTML format engine with the body=, contents=, page=, and frame= options.

```
ODS HTML body='ods-body.htm' 
      contents='ods-contents.htm' 
          page='ods-page.htm' 
         frame='ods-frame.htm' 
         path="e:/"
           (url=none) ; 
   proc univariate data=sashelp.Cars ;
     Title1 'Creating HTML Output with ODS' ;
   Run ;
ODS HTML Close ;
```
A snippet of the HTML output appears on the next page:

Three Great Reasons to Use the SAS® ODS Excel® Destination, continued SCSUG 2017

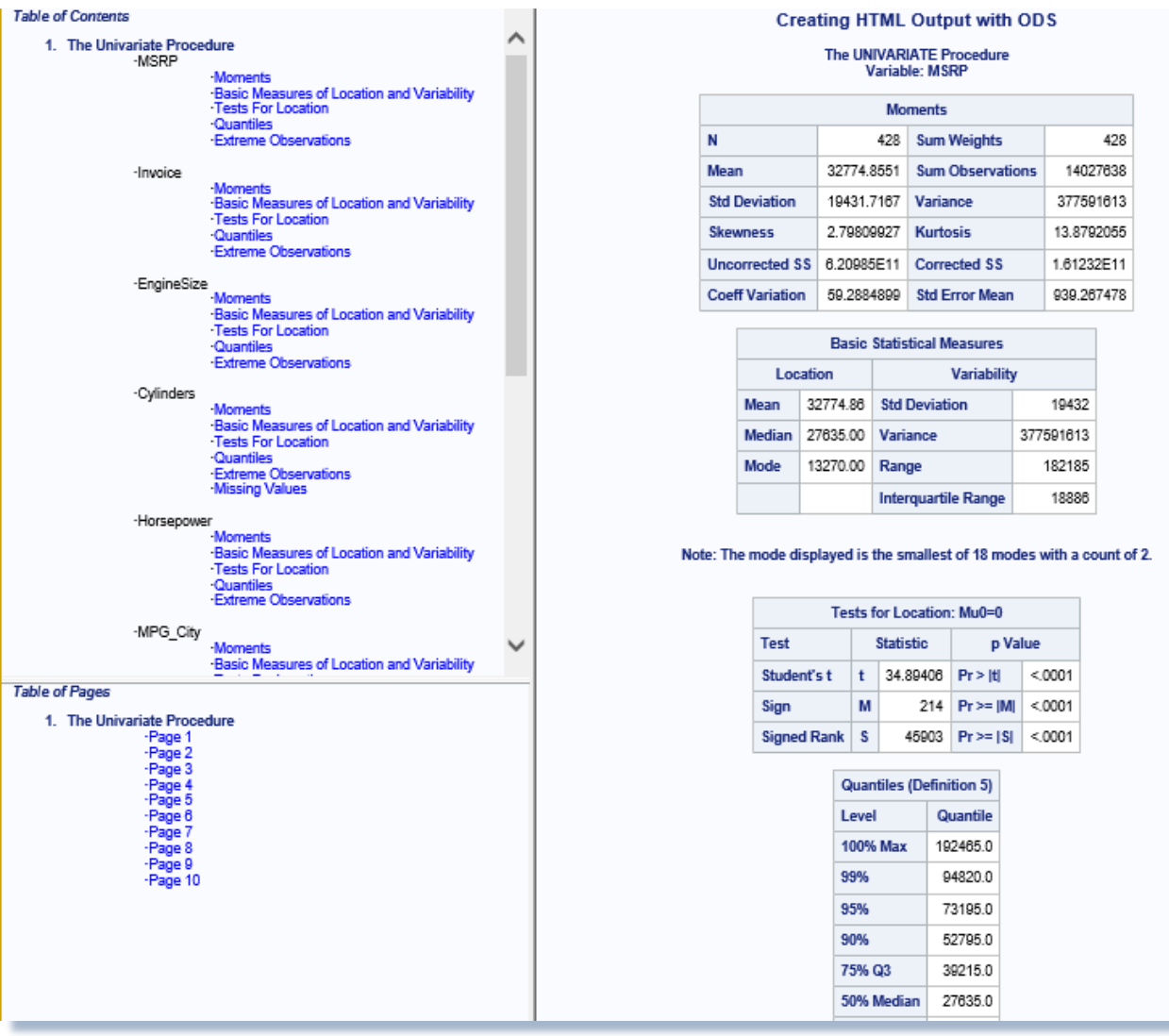

# Tip #32 – Creating PDF Output

To share output electronically, SAS provides users with the Adobe proprietary portable document facility called PDF. The objective of PDF is to enable the printing of output exactly as it is seen. The significance of PDF output is that it is a great format for Web deployment since it is completely independent of any printer destination. To create PDF output from the UNIVARIATE procedure, the ODS PDF option can be specified as follows.

```
ODS PDF FILE='ods-univariate.pdf' ; 
  proc univariate data=sashelp.Cars ;
     title1 'Creating PDF Output with ODS' ;
   run ;
ODS PDF Close ;
```
# Tip #33 – Combining Output Results

With the streaming capabilities of HTML output, results can be combined so they appear on the same screen (or page). Rather than having output controlled by one or more page breaks, HTML automatically displays output without page boundaries. The following example code illustrates combined output from the PRINT and MEANS procedures.

```
ods html body='ods-body-combined.html' 
      contents='ods-contents-combined.html' 
          page='ods-page-combined.html' 
         frame='ods-frame-combined.html' 
          path='c:\sas app' 
          (url=none) ; 
   proc print data=sashelp.Cars noobs n ;
     title1 'Classic Cars Listing' ;
     where type in ('SUV') ;
   run;
   proc means data=sashelp.Cars ;
     title1 'Summary of Classic Cars' ;
     class type ;
   run ;
ods html close ;
```
### **Output from Combining Output**

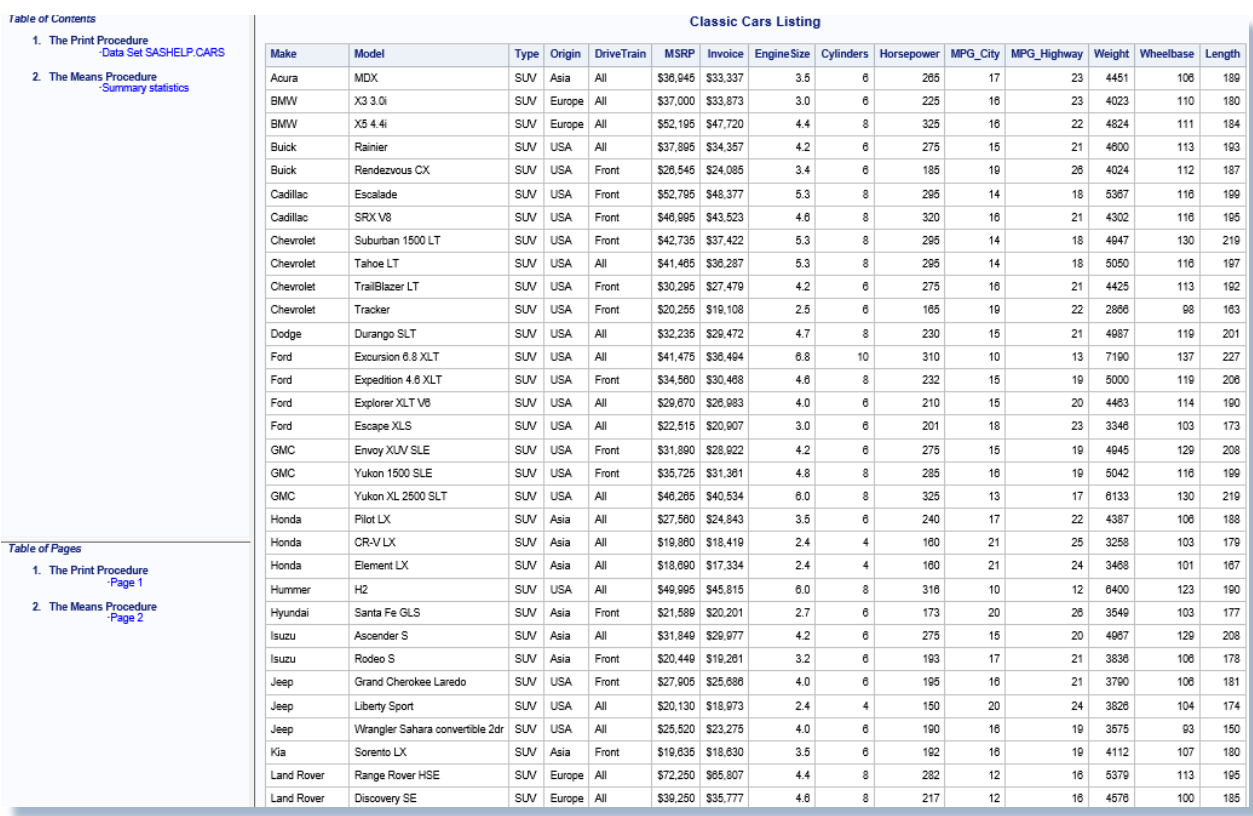

## Building Interactive Drill-Down Applications for SAS and Microsoft Users

As a general rule, the best type of user interface design for transaction-based applications is a drill-down user interface opposed to a character-based one. It's referred to as drill-down because a user drills down through the data, layer by layer, until the desired information is found.

The key to building successful drill-down applications requires systems analysts and system designers to understand what users are trying to achieve with the data. These individuals must recognize the tasks users engage in while trying to access the desired information. These tasks are then translated into a series of selection criteria that users should be able to select from.

## Tip #34 – Building a Drill-down Application

To simplify the process of building a graphical drill-down application in the SAS System, six easy steps are presented.

- 1. Create a data set containing the location of the HTML link variable.
- 2. Create HTML path with BODY and optional files.
- 3. Create graph using HTML= option and link variable with PROC TEMPLATE.
- 4. Produce 2-panel dashboard with PROC SGRENDER.
- 5. Create detail list drill-down results for Pie Chart and Bar Chart.
- 6. Use Web browser to navigate through resulting application.

#### Example Drill-down Application

In the following 2-panel drill-down application, a pie chart is used to display summary information about SUV vehicles in the left panel, and a vertical bar chart is used to display information about the total Price of SUV vehicles by origin (e.g., Asia, Europe and USA). To display detailed information on a movie category, a user would only need to click on the desired piece of the pie chart or bar chart that they had interest in, as shown in the illustration below. Control would then be passed, via hyperlinks, to the underlying detail output that is created.

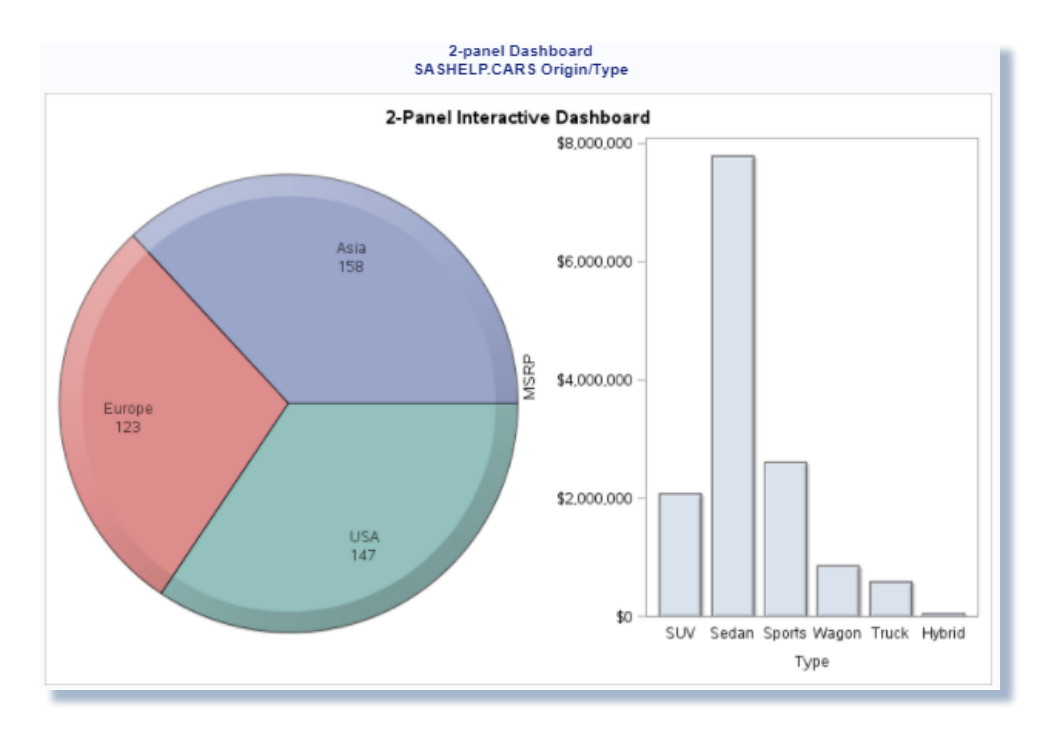

### **Example Code**

The SAS coding steps used in building the 2-panel drill-down application under the Windows® platform is presented below.

```
*************************************************************************************; 
.***** Program Name: 2-panel Dashboard.SAS<br>***** Purnose.....: Create and displav a 2-panel interactive dashboard with two ***;
***** Purpose.....: Create and display a 2-panel interactive dashboard with two ***; 
***** categorical variables using a DATA step, PROC TEMPLATE, Pie, ***; 
***** Bar Chart, and PROC SGRENDER with the ODS HTML destination. ***; 
***** ***; 
***** Author......: Kirk Paul Lafler, Joshua Horstman and Roger Muller ***;<br>***** Dote Written: 03/28/2016
***** Date Written: 03/28/2016 ****;<br>***** SAS Varsion · SAS 9 4
***** SAS Version.: SAS 9.4 ***;<br>***** Innut Filac · SASHFIP CARS
***** Input Files.: SASHELP.CARS
***** ***; 
***** Output Files: HTML Output (17 Files) ***;
***** 2-panel-Dashboard.htm (Qty 1) ***; 
***** 2-panel-Drilldown-PieChart.htm (Qty 3) ***; 
***** 2-panel-Drilldown-BarChart.htm (Qty 6)
***** Subroutines.: None
***** User-defined Formats: None
***** Macro Variables: &DSN and &MYRESULTS
***** Includes....: None ***;<br>***** Modification History: ***; **** ***; ***; ***; ***; ***;
***** Modification History:
***** 06/20/2017 KPL Added Macro logic.
***** 03/28/2016 KPL Added Header information. ***;
                                              *************************************************************************************; 
%let dsn = sashelp.Cars ;
%let myresults = /folders/myfolders/ ; 
libname myresult "&myresults" ; 
libname mydata '/folders/myfolders/'; 
*STEP 1a - Create User-defined Origin Format ; 
PROC FORMAT ; 
  VALUE $ORIGFMT 
    'Asia' = '2-panel-Drilldown-PieChart-Asia-Vehicles.htm' 
    'Europe' = '2-panel-Drilldown-PieChart-Europe-Vehicles.htm' 
    'USA' = '2-panel-Drilldown-PieChart-USA-Vehicles.htm' ; 
RUN ; 
*STEP 1b - Create User-defined Type Format ; 
PROC FORMAT ; 
  VALUE $TYPEFMT 
    'Hybrid' = '2-panel-Drilldown-BarChart-Hybrid-Vehicles.htm' 
    'SUV' = '2-panel-Drilldown-BarChart-SUV-Vehicles.htm' 
    'Sedan' = '2-panel-Drilldown-BarChart-Sedan-Vehicles.htm' 
    'Sports' = '2-panel-Drilldown-BarChart-Sports-Vehicles.htm' 
    'Truck' = '2-panel-Drilldown-BarChart-Truck-Vehicles.htm' 
    'Wagon' = '2-panel-Drilldown-BarChart-Wagon-Vehicles.htm' ; 
RUN ; 
* STEP 2 - Assign HTML Link to URL (Hyperlink) Variable ; 
data work.Cars_with_Hyperlinks ; 
  set &dsn ; 
  URLOriginLink = 
       cats("2-panel-Drilldown-Piechart-",origin,"-Vehicles.htm") ; 
 URLTvpeLink = cats("2-panel-Drilldown-BarChart-",type,"-Vehicles.htm") ; 
run ;
```

```
/***************************************************************************/ 
/* Step 3 - Create PieChart / BarChart Template Overlay with PROC TEMPLATE */ 
/***************************************************************************/ 
proc template ; 
   define statgraph TwoPanelDashboard ; 
     begingraph ; 
     entrytitle "2-Panel Interactive Dashboard" ; 
        layout gridded / columns=1 ; 
          layout lattice / columns=2 ; 
            cell ; 
               layout region ; 
                 piechart category=Origin / url=URLOriginLink 
                                                dataskin=crisp 
                                                datatransparency=0.3 ; 
              endlayout ; 
            endcell ; 
            cell ; 
              layout overlay / width=250px xaxisopts=(display=(label tickvalues line)) 
; 
                 barchart x=Type y=MSRP / url=URLTypeLink 
                                              dataskin=crisp 
                                              datatransparency=0.3 
                                              orient=vertical 
                                              barwidth=0.8 ; 
              endlayout ; 
            endcell ; 
          endlayout ; 
       endlayout ; 
     endgraph ; 
   end ; 
run ; 
quit ; 
/************************************************************/ 
/* Step 4 - Produce Graphical Output from PieChart BarChart */ 
/* Template using PROC SGRENDER */ 
/************************************************************/ 
ods html file='2-panel-Dashboard.htm' 
          path='/folders/myfolders/' (url=none) ; 
ods graphics / reset imagemap=on width=8in height=5in 
                  imagename='2-panel-Dashboard' ; 
title1 "2-panel Dashboard" ; 
title2 "SASHELP.CARS Origin/Type" ; 
proc sgrender data=work.Cars_with_Hyperlinks 
                 template=TwoPanelDashboard ; 
run ; 
quit ; 
title ; 
ods html close ; 
ods graphics off ; 
/***************************************************************************/ 
/* Step 5a - Create Pie Chart Drill-down Output for Each Origin Group with */ 
/* PROC PRINT \overline{y} and \overline{y} and \overline{y} and \overline{y} and \overline{y} and \overline{y} and \overline{y} and \overline{y} and \overline{y} and \overline{y} and \overline{y} and \overline{y} and \overline{y} and \overline{y} and \overline{y} and \overline{y} and 
/***************************************************************************/ 
proc sql noprint ; 
   select distinct origin into :originlist separated by '~' 
     from sashelp.Cars 
       order by origin ;
```

```
 select count(distinct origin) into 
                :numorigin separated by ' ' 
    from sashelp.Cars ; 
quit ; 
%macro create_drilldowns_by_origin ; 
   %do i = 1 %to &numorigin ; 
        ODS html 
            body="2-panel-Drilldown-PieChart-%SCAN(&originlist,&i,~)-Vehicles.htm" 
            path="/folders/myfolders/" (url=none) ; 
       PROC PRINT DATA=sashelp.Cars NOOBS N ;
          TITLE "Detail Listing of %scan(&originlist,&i,~) Vehicles" ; 
         WHERE origin = "%SCAN(&originlist, &i,~\sim)";
          var make model type origin MSRP Invoice ; 
        RUN ; 
        ODS html close ; 
   %end ; 
%mend create drilldowns by origin ;
%create_drilldowns_by_origin ; 
/*****************************************************************************/ 
/* Step 5b - Create Bar Chart Drill-down Output for Each Type Group with */ 
/* PROC PRINT \overline{y}/*****************************************************************************/ 
proc sql noprint ; 
  select distinct type into :typelist separated by '~' 
    from sashelp.Cars 
       order by type ; 
  select count(distinct type) into 
                :numtype separated by ' ' 
    from sashelp.Cars ; 
quit ; 
%macro create_drilldowns_by_type ; 
  %do i = 1 %to &numtype ;
        ODS html 
            body="2-panel-Drilldown-BarChart-%SCAN(&typelist,&i,~)-Vehicles.htm" 
            path="/folders/myfolders/" (url=none) ; 
        PROC PRINT DATA=sashelp.Cars NOOBS N ; 
          TITLE "Detail Listing of %scan(&typelist,&i,~) Vehicles" ; 
         WHERE type = "%SCAN(&typelist, &i, \sim)";
          var make model type origin MSRP Invoice ; 
        RUN ; 
        ODS html close ; 
   %end ; 
%mend create_drilldowns_by_type ; 
%create_drilldowns_by_type ;
```
#### Conclusion

The time has come to turn tired-looking output listings into great looking information. The SAS® Output Delivery System *(ODS)* provides new and exciting ways to improve the way output is generated. Gone are the days when the only available formatting choice for output was basic output listings consisting of monospace fonts printed on a white background.

ODS' built-in format engines addresses the inherent weaknesses found in traditional SAS output by enabling "quality" output to be produced without the need of importing it into word processors. The latest version boasts many new format destinations including RTF, PDF, HTML, SAS data sets, DATA step interfaces, and EXCEL while supporting traditional Listing output as well. Users have a powerful and easy way to create, access and share formatted procedure and DATA step output and results to Microsoft Excel.

### References

- Davis, Michael (2000), *"You Could Look It Up: An Introduction to SASHELP Dictionary Views,"* Proceedings of the North East SAS Users Group (NESUG) 2000 Conference, Bassett Consulting Services, North Haven, CT, USA.
- Hamilton, Jack (1998), "*Some Utility Applications of the Dictionary Tables in PROC SQL*," Proceedings of the 1998 Western Users of SAS Software (WUSS) Conference, 85-90.
- Lafler, Kirk Paul (2017), "A Hands-on Introduction to the SAS® ODS Excel® Destination," Proceedings of the 2017 MidWest SAS Users Group (MWSUG) Conference.
- Lafler, Kirk Paul; Josh Horstman; Roger Muller (2017), "[Building High-Impact Dashboards Using SAS](http://www.lexjansen.com/pharmasug/2017/AD/PharmaSUG-2017-AD08.pdf)® Base Software," Proceedings of the 2017 Pharmaceutical SAS Users Group (PharmaSUG) Conference.
- Lafler, Kirk Paul (2016), *"Valuable Things You Can Do with SAS DICTIONARY Tables and SASHELP Views,"* Wisconsin Illinois SAS Users (WIILSU) Conference, Software Intelligence Corporation, Spring Valley, CA, USA.
- Lafler, Kirk Paul (2012), *"Exploring DICTIONARY Tables and SASHELP Views,"* Kansas City SAS Users Group (KCSUG) Meeting, Software Intelligence Corporation, Spring Valley, CA, USA.
- Lafler, Kirk Paul (2012), *"Exploring DICTIONARY Tables and SASHELP Views,"* South Central SAS Users Group (SCSUG) Conference, Software Intelligence Corporation, Spring Valley, CA, USA.
- Lafler, Kirk Paul (2010), *"DATA Step and PROC SQL Programming Techniques,"* Ohio SAS Users Group (OSUG) 2010 One-Day Conference, Software Intelligence Corporation, Spring Valley, CA, USA.
- Lafler, Kirk Paul (2009), *"Exploring DICTIONARY Tables and SASHELP Views,"* South Central SAS Users Group (SCSUG) Conference, Software Intelligence Corporation, Spring Valley, CA, USA.
- Lafler, Kirk Paul (2009), *"Exploring DICTIONARY Tables and SASHELP Views,"* Western Users of SAS Software (WUSS) Conference, Software Intelligence Corporation, Spring Valley, CA, USA.
- Lafler, Kirk Paul (2009), *"Exploring DICTIONARY Tables and SASHELP Views,"* PharmaSUG SAS Users Group Conference, Software Intelligence Corporation, Spring Valley, CA, USA.
- Lafler, Kirk Paul (2008), *"Kirk's Top Ten Best PROC SQL Tips and Techniques,"* Wisconsin Illinois SAS Users Conference (June 26<sup>th</sup>, 2008), Software Intelligence Corporation, Spring Valley, CA, USA.
- Lafler, Kirk Paul (2008), *"Undocumented and Hard-to-find PROC SQL Features,"* Greater Atlanta SAS Users Group (GASUG) Meeting (June 11<sup>th</sup>, 2008), Software Intelligence Corporation, Spring Valley, CA, USA.
- Lafler, Kirk Paul (2008), *"Undocumented and Hard-to-find PROC SQL Features,"* PharmaSUG SAS Users Group Conference (June 1<sup>st</sup> - 4<sup>th</sup>, 2008), Software Intelligence Corporation, Spring Valley, CA, USA.
- Lafler, Kirk Paul (2008), *"Undocumented and Hard-to-find PROC SQL Features,"* Michigan SAS Users Group (MSUG) Meeting (May  $29<sup>th</sup>$ , 2008), Software Intelligence Corporation, Spring Valley, CA, USA.
- Lafler, Kirk Paul (2008), *"Undocumented and Hard-to-find PROC SQL Features,"* Vancouver SAS Users Group Meeting (April 23<sup>rd</sup>, 2008), Software Intelligence Corporation, Spring Valley, CA, USA.
- Lafler, Kirk Paul (2008), "Undocumented and Hard-to-find PROC SQL Features," PhilaSUG 2008 User Group Meeting (March 13<sup>th</sup>, 2008), Software Intelligence Corporation, Spring Valley, CA, USA.
- Lafler, Kirk Paul (2006), "*Exploring Dictionary Tables with PROC SQL*," SAS Press Webinar Series June 27, 2006.
- Lafler, Kirk Paul (2005), "*Exploring Dictionary Tables and SASHELP Views*," Proceedings of the Thirteenth Annual Western Users of SAS Software Conference.
- Lafler, Kirk Paul (2004). *PROC SQL: Beyond the Basics Using SAS*, SAS Institute Inc., Cary, NC, USA.

## Acknowledgments

The author thanks Clarence Jackson and Greg Gengo, SouthCentral SAS Users Group (SCSUG) Conference Co-Chairs for accepting my abstract and paper; the SouthCentral SAS Users Group (SCSUG) Executive Board; and SAS Institute for organizing and supporting a great conference!

# Trademark Citations

SAS and all other SAS Institute Inc. product or service names are registered trademarks or trademarks of SAS Institute Inc. in the USA and other countries. ® indicates USA registration. Other brand and product names are trademarks of their respective companies.

# About The Author

Kirk Paul Lafler is an entrepreneur, consultant and founder of Software Intelligence Corporation, and has been using SAS since 1979. Kirk is a SAS application developer, programmer, certified professional, provider of IT consulting services, mentor, advisor and professor at UC San Diego Extension, educator to SAS users around the world, and emeritus sasCommunity.org Advisory Board member. As the author of six books including Google® Search Complete (Odyssey Press. 2014) and PROC SQL: Beyond the Basics Using SAS, Second Edition (SAS Press. 2013); Kirk has written hundreds of papers and articles; been an Invited speaker and trainer at hundreds of SAS International, regional, special-interest, local, and in-house user group conferences and meetings; and is the recipient of 25 "Best" contributed paper, hands-on workshop (HOW), and poster awards.

Comments and suggestions can be sent to:

Kirk Paul Lafler SAS® Consultant, Application Developer, Programmer, Data Analyst, Educator and Author Software Intelligence Corporation E-mail: KirkLafler@cs.com LinkedIn:<http://www.linkedin.com/in/KirkPaulLafler> Twitter: @sasNerd